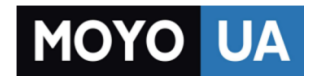

**[СТАРАЕТСЯ ДЛЯ МЕНЯ](https://www.moyo.ua/?utm_source=PDF&utm_medium=cpc&utm_campaign=manual_lenovo_s6000)**

#### Каталог [планшетов](https://www.moyo.ua/tablet_el_knigi/tablet/?utm_source=PDF&utm_medium=cpc&utm_campaign=manual_lenovo_s6000)

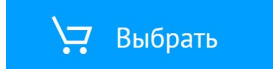

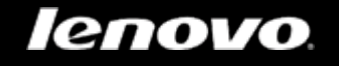

# IdeaTab S6000

## Руководство пользователя версия 1.0

 $\mathbb{A} \mathbb{A} \mathbb{I}$ 

Перед использованием ознакомьтесь с правилами техники безопасности и важными примечаниями в прилагаемом руководстве.

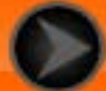

<span id="page-2-1"></span>Глава 01 Обзор IdeaTab S6000

\*Только определенные модели

- 1-1 [Внешний вид IdeaTab](#page-2-0)
- 1-2 [Кнопки](#page-2-0)
- 1-3 [Включение и выключение IdeaTab](#page-3-0)
- 1-4 [Включение и выключение экрана](#page-3-1)
- 1-5 [Блокировка и разблокировка экрана](#page-4-0)
- 1-6 [Советы по навигации](#page-5-0)
- 1-7 [Главный экран](#page-6-0)
- 1-8 [Переключение главных экранов](#page-8-0)
- 1-9 [Строка состояния](#page-8-1)
- 1-10 [Последние приложения](#page-8-2)
- 1-11 [Управление приложениями](#page-9-0)
- 1-12 [Ввод текста](#page-9-1)

#### **1-1 Внешний вид IdeaTab**

Изображения представлены только в справочных целей. Ваше устройство IdeaTab S6000 может выглядеть иначе.

#### <span id="page-2-0"></span>**1-2 Кнопки**

#### **Кнопка питания**

- Чтобы включить IdeaTab, нажмите и удерживайте эту кнопку в течение 3 секунд, после чего отпустите ее.
- Если устройство IdeaTab включено, эту кнопку можно использовать, чтобы отключить экран. Если экран отключен, нажмите эту кнопку, чтобы включить его.
- Чтобы выключить IdeaTab, нажмите и удерживайте эту кнопку в течение 1 секунды, а затем выберите **ОК** во всплывающем окне **Отключить питание**, чтобы завершить работу IdeaTab.

#### **Регуляторы громкости**

Нажимайте кнопку увеличения или уменьшения громкости для настройки уровня громкости звука.

\*Разъем SIM-карты (только для моделей с 3G)

- Разъем SIM-карты расположен в нижней левой части IdeaTab. Чтобы вставить SIM-карту, когда устройство отключено, поднимите крышку разъема SIM-карты кончиком пальца, а затем вставьте SIM-карту. Чтобы извлечь SIM-карту, когда устройство отключено, слегка нажмите на карту в разъеме, чтобы она выскочила.
- При использовании версии с поддержкой 3G НЕ вставляйте и НЕ извлекайте SIM-карту, когда устройство IdeaTab включено. Это может привести к повреждению SIM-карты или устройства IdeaTab.
- Не следуйте этой инструкции при использовании версии, которая поддерживает только Wi-Fi.

#### <span id="page-3-0"></span>**1-3 Включение и выключение IdeaTab**

**Включение IdeaTab**

Нажмите и удерживайте кнопку питания IdeaTab в течение 3 секунд, после чего отпустите ее. Отобразятся логотип Lenovo и заставка, указывающие на то, что устройство IdeaTab включено.

#### **Выключение IdeaTab**

Нажмите и удерживайте кнопку питания IdeaTab в течение 1 секунды. Отобразится всплывающее окно **Отключить питание**. Нажмите **ОК**, чтобы отключить IdeaTab.

**ПРИМЕЧАНИЕ:** При подключении к компьютеру с помощью USB-кабеля убедитесь, что заряда батареи достаточно для нормальной работы. В противном случае зарядите устройство с помощью адаптера питания перед подключением через USB.

#### <span id="page-3-1"></span>**1-4 Включение и выключение экрана**

**Включение экрана**

Когда экран отключен, чтобы активировать его, нажмите кнопку питания на устройстве IdeaTab. Экран IdeaTab засветится, что свидетельствует о его включении.

#### **Выключение экрана**

Если временно не требуется использовать IdeaTab, нажмите кнопку питания, чтобы отключить экран. Устройство IdeaTab перейдет в режим ожидания для экономии энергии.

#### <span id="page-4-0"></span>**1-5 Блокировка и разблокировка экрана**

#### **Блокировка экрана**

#### **Автоматическая блокировка**

Можно установить время ожидания, нажав **Спящий режим** в меню **Экран** раздела **Настройки**. Если в течение указанного времени не будут выполняться какие-либо операции, экран автоматически отключится, а устройство IdeaTab будет автоматически заблокировано.

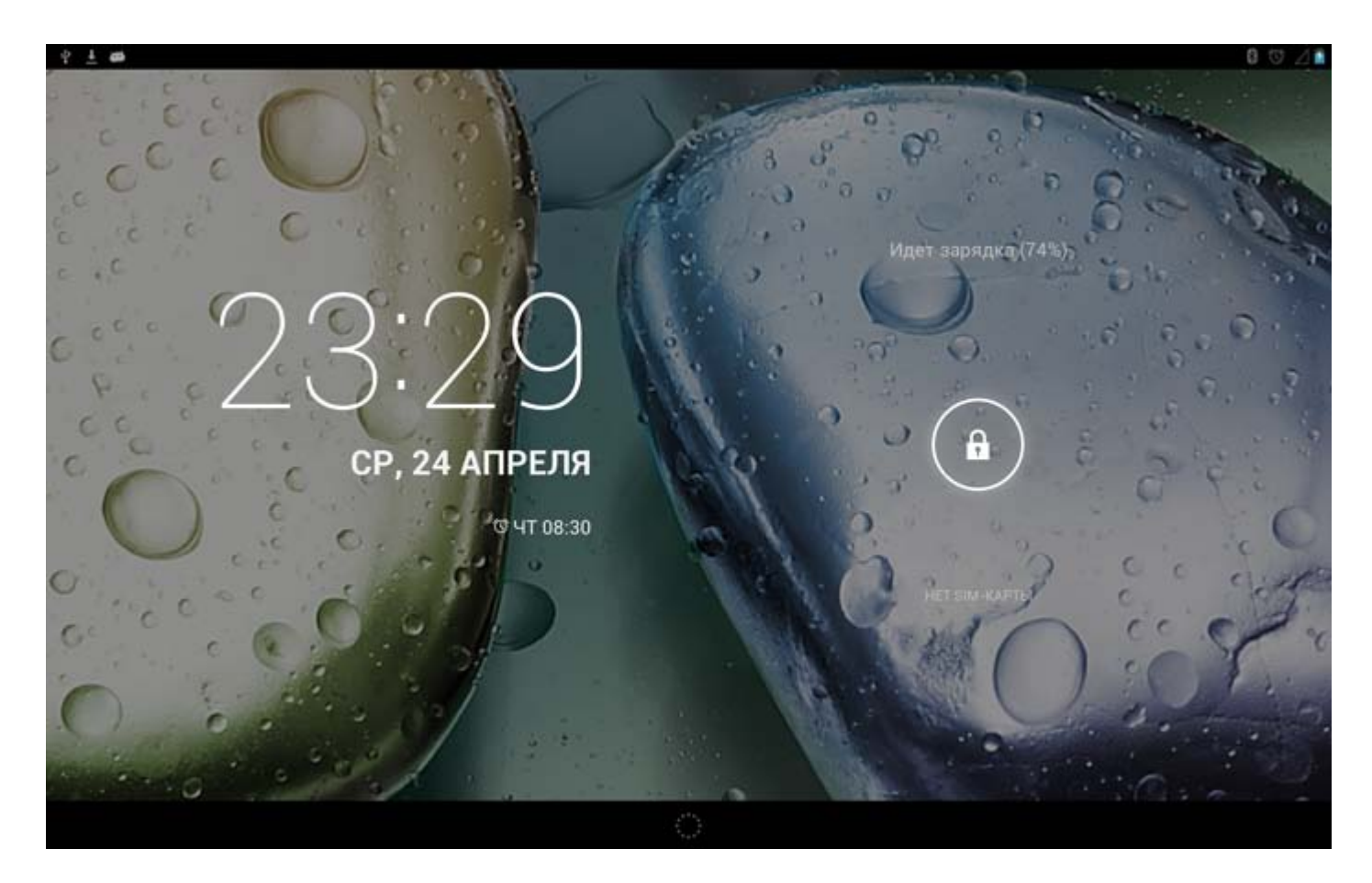

#### **Ручная блокировка**

Если временно не требуется использовать IdeaTab, нажмите и удерживайте кнопку питания в течение 1 секунды, чтобы отключить экран. Устройство IdeaTab будет заблокировано и перейдет в режим ожидания.

**Разблокировка экрана**

В режиме ожидания нажмите кнопку питания на IdeaTab, чтобы включить экран. Затем, нажав и удерживая значок блокировки, перетащите ползунок на значок разблокировки, как показано на рисунке ниже.

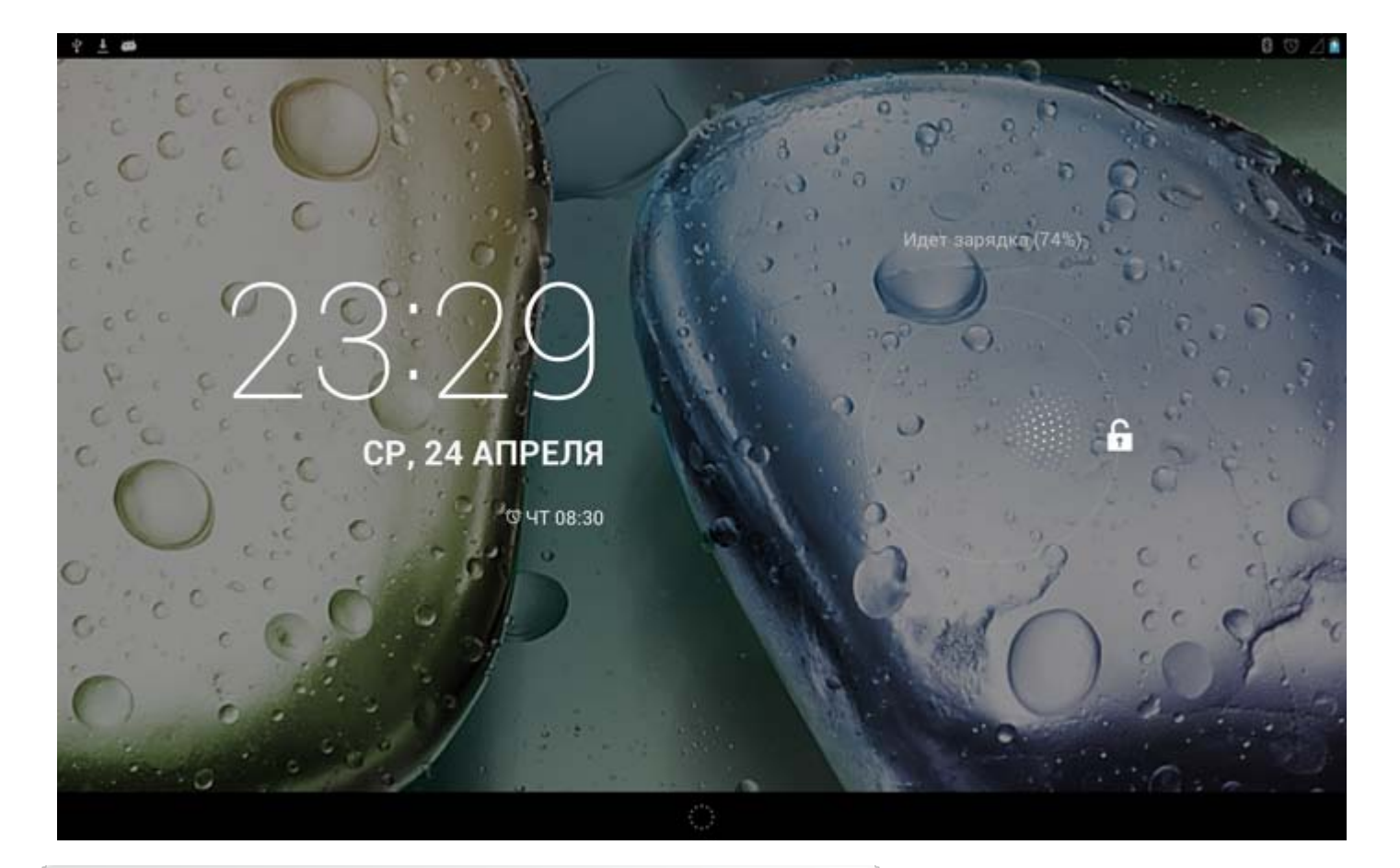

**Установка графического ключа блокировки экрана**

Можно установить графический ключ блокировки экрана, нажав **Графический ключ** в пункте

**Блокировка экрана** меню **Безопасность**, которое расположено в разделе **Настройки**. После включения этой функции для разблокировки экрана IdeaTab потребуется нарисовать заданный графический ключ.

#### <span id="page-5-0"></span>**1-6 Советы по навигации**

- **Назад** : возврат к предыдущему экрану.
- **Главный экран** : возврат к главному экрану.
- Последние приложения **Последние списка последних использованных** приложений.
- **Меню Дополнительные функции :** отображение таких ярлыков, как Настройки, Управление приложениями, Параметры системы, Увеличить объем и Очистка одним касанием.
- **Меню Приложения <b>ВИ**: отображение всех доступных приложений.

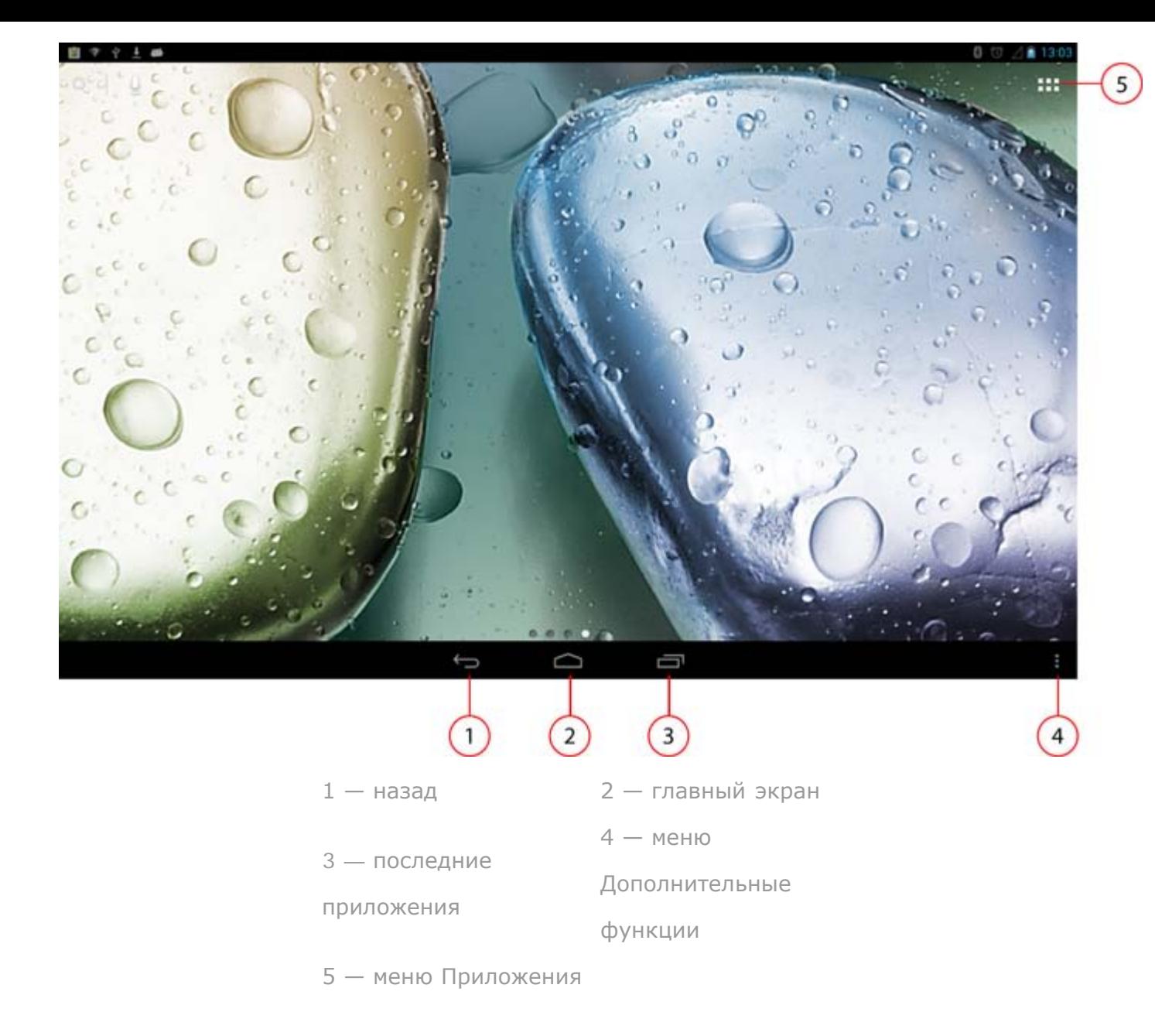

### <span id="page-6-0"></span>**1-7 Главный экран**

На этом рабочем столе можно быстро просматривать и открывать часто используемые приложения.

Можно менять обои главного экрана и добавлять на него ярлыки.

- Чтобы добавить ярлык на главный экран, нажмите и удерживайте значок приложения в списке приложений, пока он не будет добавлено на главный экран.
- Чтобы сменить обои, нажмите и удерживайте любую пустую область на главном экране в течение 2 секунд. Обои можно выбрать во всплывающем окне.

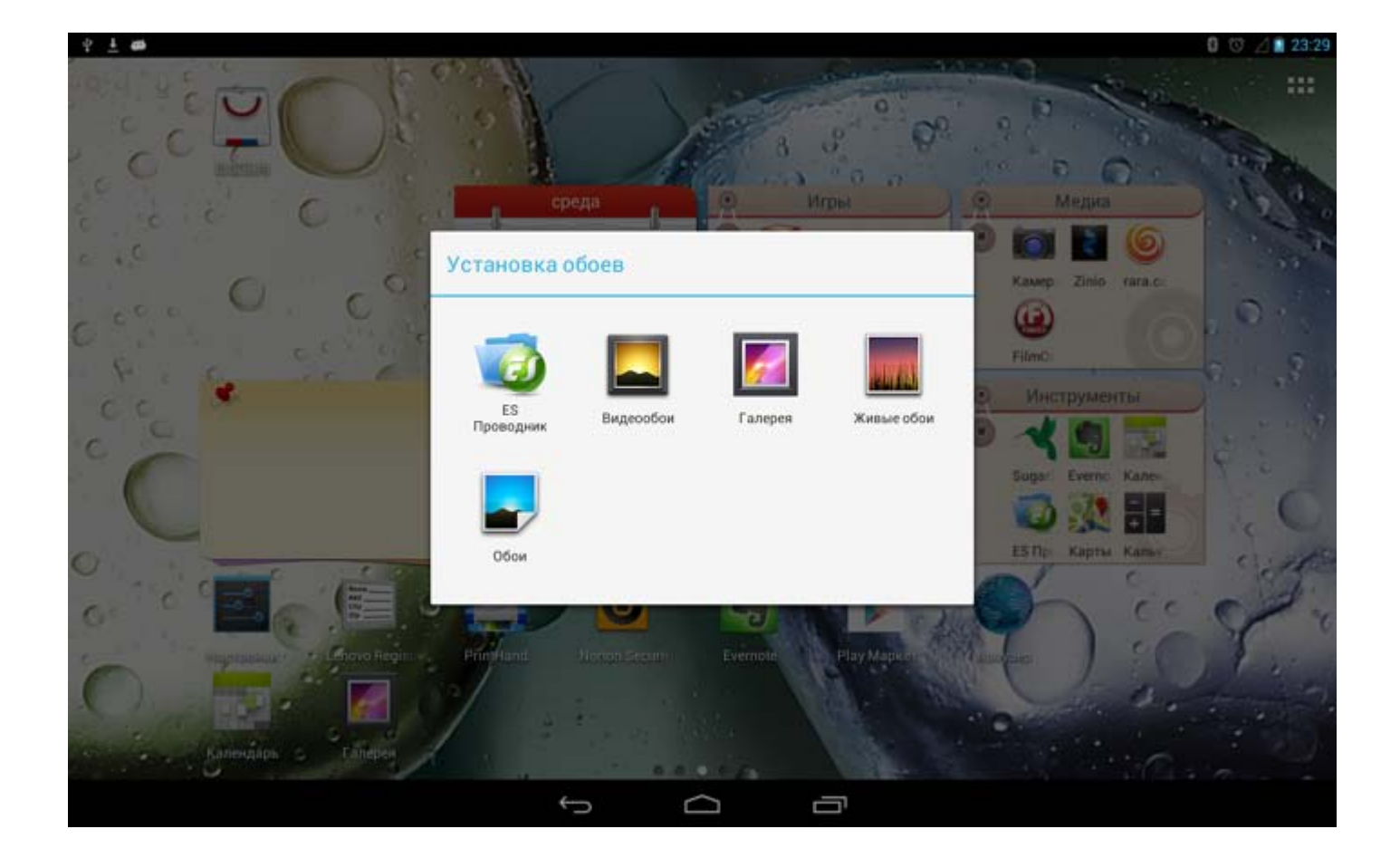

Чтобы удалить какой-либо элемент с главного экрана, нажмите и удерживайте выбранный

элемент в течение 2 секунд, пока в верхнем правом углу не появится символ .

После этого нажмите , чтобы удалить элемент. Для завершения нажмите "выход из режима редактирования".

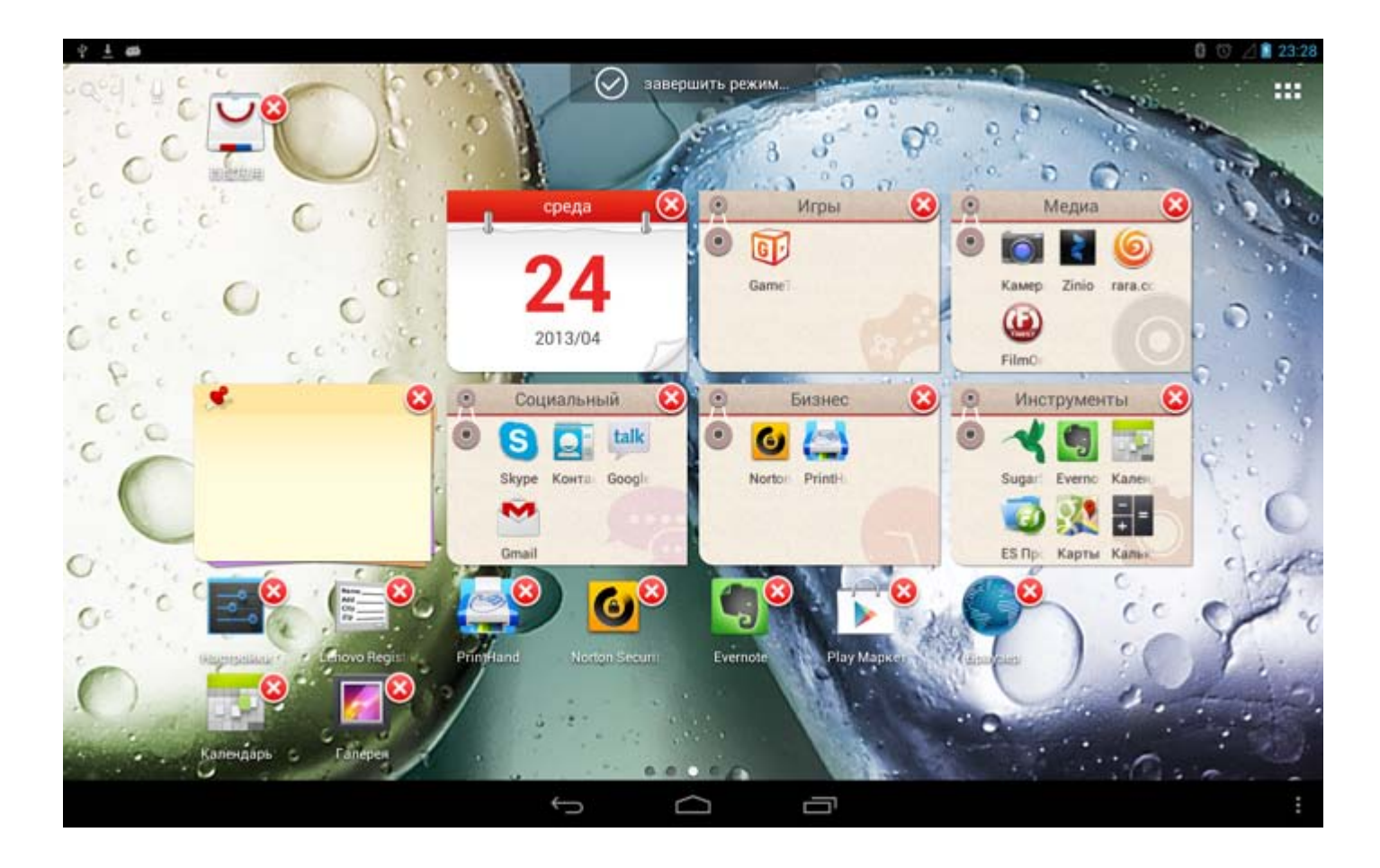

#### <span id="page-8-0"></span>**В устройстве IdeaTab предусмотрено несколько рабочих столов.**

Переключайтесь между экранами, прокручивая экран пальцем. Значки можно перемещать с одной панели на другую.

#### <span id="page-8-1"></span>**1-9 Строка состояния**

Если появятся какие-либо системные сообщения, они будут отображаться в строке состояния.

В строке состояния отображаются сведения о подключениях Wi-Fi и уровне сигнала, заряде батареи и состоянии зарядки, а также другие уведомления.

Раскройте строку состояния, чтобы открыть панель уведомлений, в которой размещен переключатель режима полета, ярлык настроек Wi-Fi, переключатель автоповорота экрана, панель настройки яркости, переключатель уведомлений и ярлык настроек.

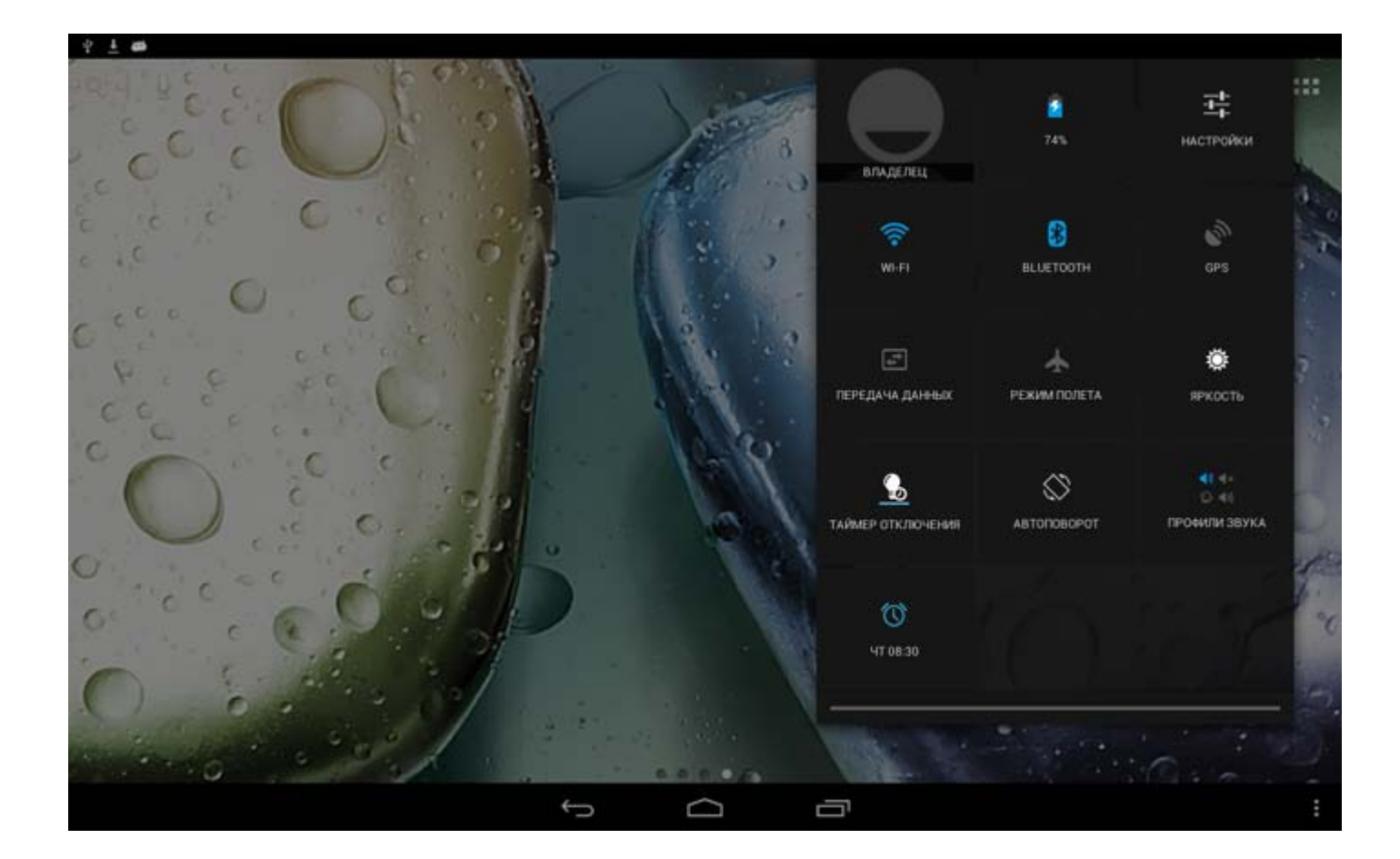

#### <span id="page-8-2"></span>**1-10 Последние приложения**

Устройство IdeaTab запоминает приложения, которые были использованы ранее.

Нажмите значок **Види**, чтобы открыть список последних использованных приложений.

Нажмите значок приложения, чтобы открыть его.

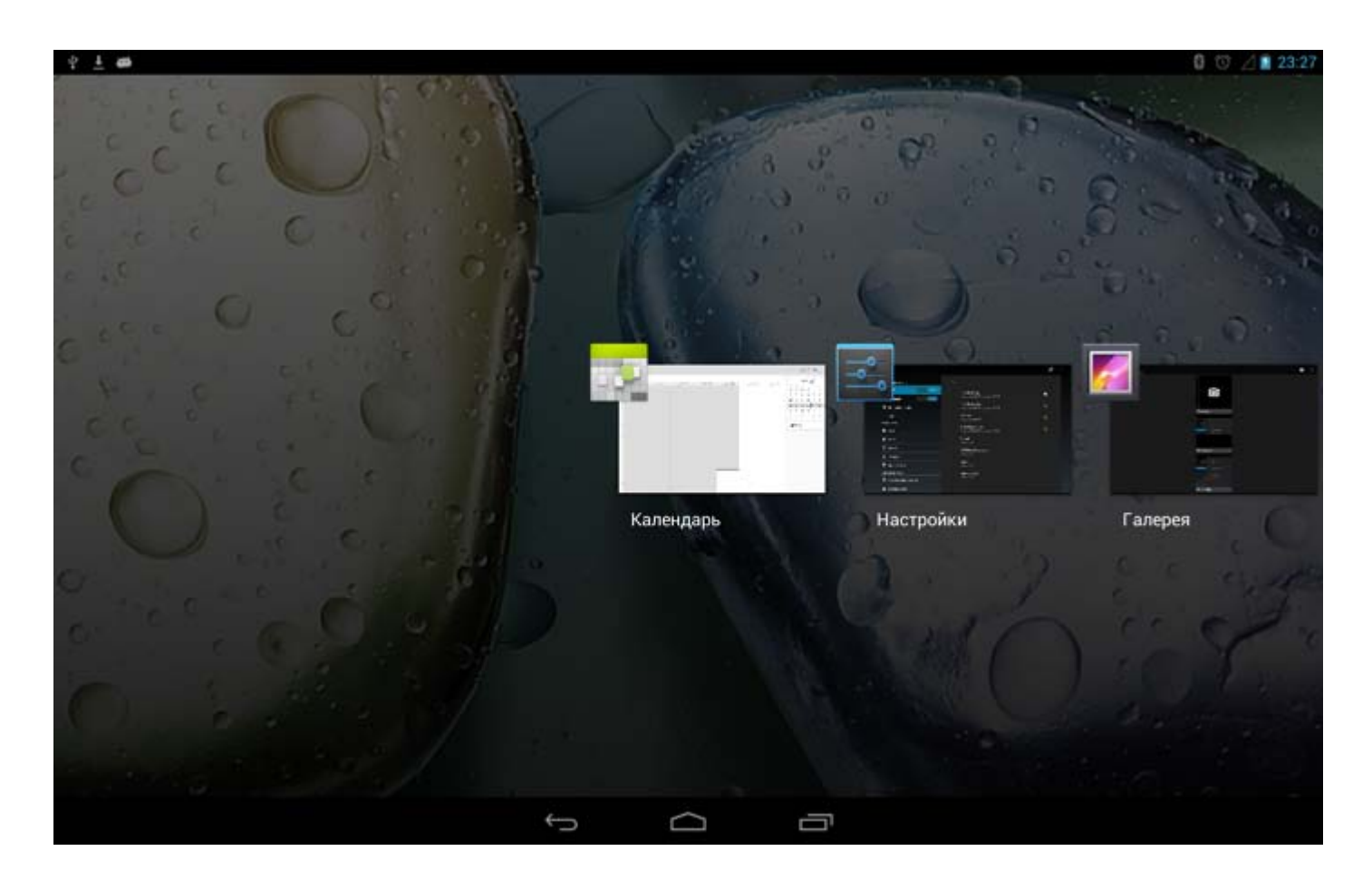

#### <span id="page-9-0"></span>**1-11 Управление приложениями**

Нажмите значок **НАВ** на главном экране, чтобы открыть список приложений.

Нажмите пункт **Приложения** в меню **УСТРОЙСТВО** раздела **Настройки** для управления всеми приложениями.

#### **Удалить**

Нажмите пункт **Приложения**, чтобы открыть список загруженных приложений на вкладке **СТОРОННИЕ**. Затем выберите приложение и нажмите пункт **Удалить** в верхней части экрана, чтобы удалить приложение.

#### **Остановка и изменение параметра**

Нажмите пункт **РАБОТАЮЩИЕ** или **ВСЕ**, выберите приложение, а затем выберите нужный параметр.

#### <span id="page-9-1"></span>**1-12 Ввод текста**

Можно легко вводить текст с помощью виртуальной клавиатуры непосредственно на сенсорном экране, например при добавлении контактных данных в приложении Контакты или вводе и изменении SMS-сообщений. Можно вводить буквы и цифры непосредственно на сенсорном экране.

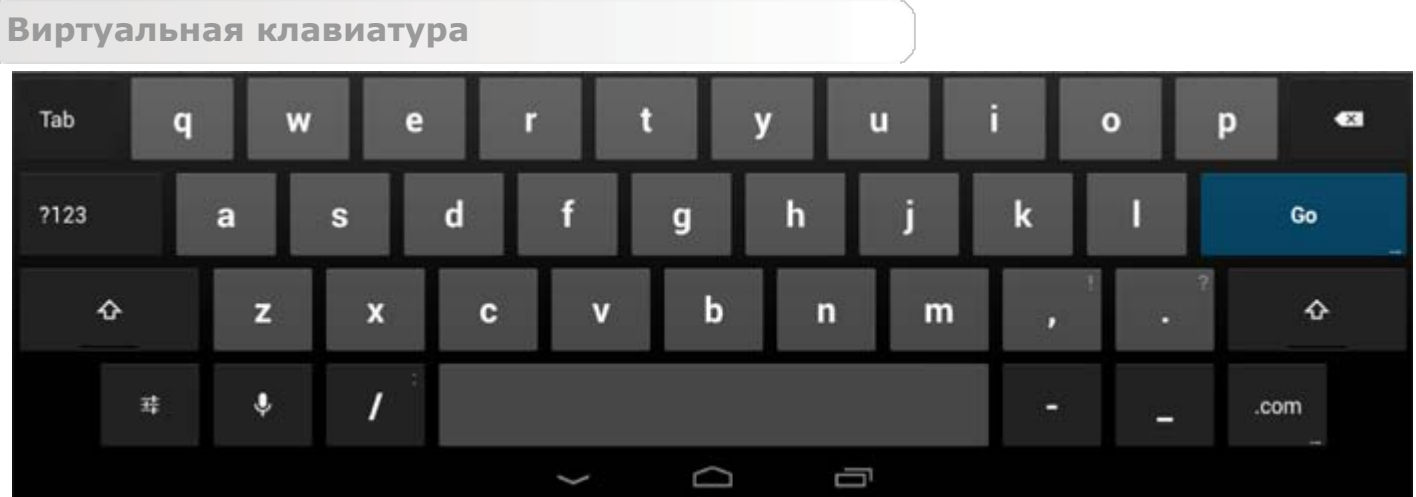

Нажмите значок В нижней строке, чтобы скрыть виртуальную клавиатуру. Коснитесь поля ввода текста для отображения виртуальной клавиатуры.

#### **Изменение метода ввода**

?123 ABC Нажимайте значок / для переключения между буквами и цифрами. Нажмите значок , чтобы ввести прописную букву. Или нажмите и удерживайте ≵ значок **в немециализирования и пока он не сменится на компьет** , чтобы вводить только прописные буквы. Нажмите его еще раз, чтобы вернуться к строчным символам. Для ввода символа нажмите и удерживайте клавишу, пока не появится синее всплывающее окно. Затем нажмите символ, который нужно ввести.  $\sim$  \{ • В режиме ввода чисел нажмите значок и для ввода дополнительных и ?123

специальных символов. Нажмите значок для возврата в режим ввода чисел.

#### **Параметры ввода**

• Нажмите значок **и наши**, чтобы открыть меню **Настройки**. В нем можно выбрать пункт **Языки ввода** или **Настройки клавиатуры Android**.

\*Только определенные модели

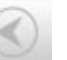

[Глава 02. Подключение к Интернету](#page-11-0)

<span id="page-11-0"></span>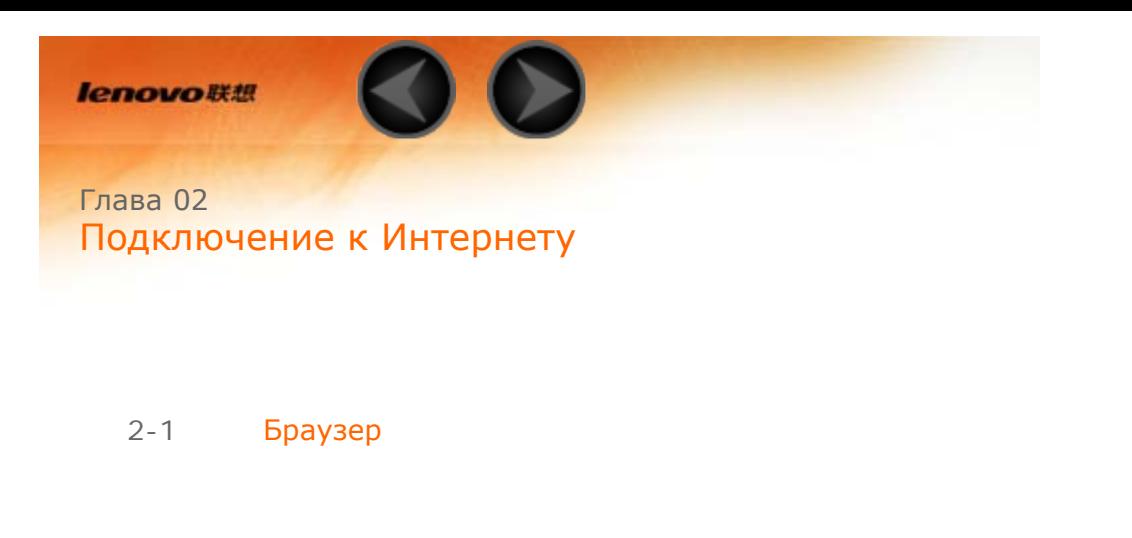

#### <span id="page-11-1"></span>**2-1 Браузер**

Для доступа к Интернету с помощью веб-браузера требуется подключение к сети. При возникновении проблем с доступом к сети обратитесь к сетевому оператору или поставщику услуг.

С помощью веб-браузера в IdeaTab можно получать доступ к Интернету через сеть Wi-Fi или 3G для рабочего или личного использования.

Чтобы открыть браузер, нажмите значок **Браузер** в списке приложений.

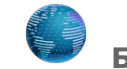

Браузер поддерживает указанные ниже функции.

**Ввод веб-адресов**

Коснитесь адресной строки и введите веб-адрес с помощью виртуальной клавиатуры.

страницу.

Нажмите на виртуальной клавиатуре, чтобы открыть веб-

**Выход из браузера**

Нажмите **Вили** в нижней строке, чтобы выйти из браузера и вернуться на главный экран.

**Управление веб-страницами в браузере**

Нажмите  $\Box$ , чтобы открыть интерфейс управления браузером, в котором можно управлять закладками, историей просмотра и автономными страницами на соответствующих вкладках.

#### **ЗАКЛАДКИ:**

Отображение списка всех веб-страниц, добавленных в **ЗАКЛАДКИ**. Чтобы

добавить закладку, нажмите  $\mathcal{U}$ , после чего текущая веб-страница будет добавлена в **ЗАКЛАДКИ**. Чтобы изменить закладку, нажмите и удерживайте ее, чтобы открыть всплывающее окно. В этом окне можно открыть, изменить, скопировать, удалить выбранный веб-сайт или поделиться им, создать ярлык для веб-сайта, сделать его домашней страницей или выполнить другие операции.

#### **ИСТОРИЯ:**

Отображение списка всех веб-страниц, которые недавно открывались.

#### **СОХРАНЕННЫЕ СТРАНИЦЫ:**

Отображение списка всех веб-страниц, сохраненных для автономного чтения.

**Просмотр сайтов на разных вкладках**

Для большего удобства можно открыть несколько веб-страниц в одном

окне. Нажмите **и перемент**, чтобы открыть новую вкладку. Для перехода на другую страницу, просто нажмите соответствующую ей вкладку. Нажмите

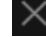

на вкладке, чтобы закрыть ее.

**Дополнительные функции**

**Обновить:** нажмите  $\bullet$ , чтобы вручную обновить веб-страницу.

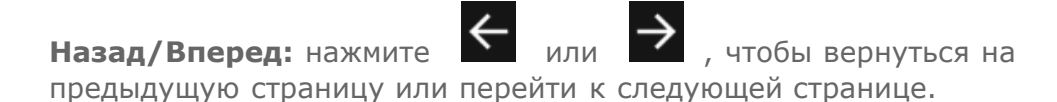

**Выбрать текст:** выбор текста на текущей странице для копирования, обмена или поиска.

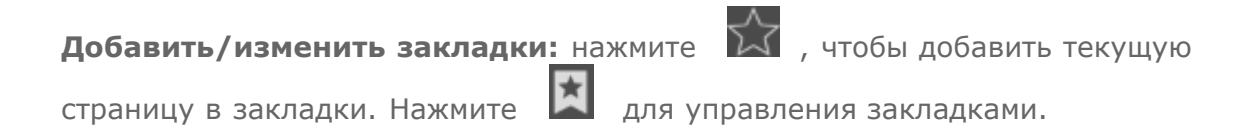

Дополнительные параметры: коснитесь значка **полетатить**, чтобы открыть список параметров. Этот список включает такие параметры: Обновить, Стоп, Домашняя страница, Новая вкладка, Новая вкладка (инкогнито), Найти на странице, Отправить страницу, Информация о странице, Полная версия, Сохранить страницу и Настройки.

**Увеличение/уменьшение масштаба страниц**: можно вручную увеличить страницу до размера экрана или изменить масштаб страницы, [Глава 01. Обзор IdeaTab S6000](#page-2-1) [Глава 03. Приложения](#page-14-0)

<span id="page-14-0"></span>**lenovo联想** 

Глава 03 Приложения

- 3-1 [Калькулятор](#page-14-1)
- 3-2 [Календарь](#page-14-2)
- 3-3 [Камера](#page-15-0)
- 3-4 [Часы](#page-17-0)
- 3-5 [Email](#page-17-1)
- 3-6 [Галерея](#page-17-2)

Нажмите значок на главном экране, чтобы открыть список приложений.

#### <span id="page-14-1"></span>**3-1 Калькулятор**

Чтобы открыть калькулятор, нажмите значок **Калькулятор** в списке приложений.

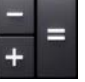

<span id="page-14-2"></span>**3-2 Календарь**

Чтобы открыть календарь, нажмите значок **Календарь** в списке приложений.

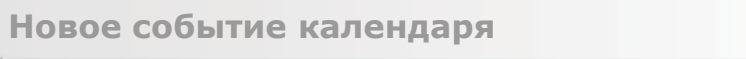

Чтобы создать событие, нажмите значок Видиф в представлении **Календарь**. Также можно создать событие, нажав и удерживая время в представлении недели или дня.

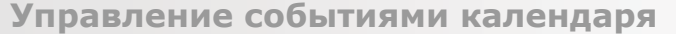

Можно переключаться между представлениями **День**, **Неделя**, **Месяц** и **Повестка дня**, касаясь нужной вкладки в верхней части страницы. **Представление День:** нажмите и удерживайте событие в представлении дня для просмотра, изменения или удаления события.

**Представление Неделя:** нажмите и удерживайте событие в представлении недели для просмотра, изменения или удаления события. **Представление Месяц:** позволяет управлять событиями в представлении недели из представления месяца. Для этого нажмите любую дату в данном представлении.

**Представление Повестка дня:** нажмите для просмотра событий в диапазоне дат.

**ПРИМЕЧАНИЕ:** В любом представлении приложения **Календарь** можно легко перейти к текущему дню, месяцу или неделе, нажав элемент **СЕГОДНЯ** в верхней части страницы.

<span id="page-15-0"></span>**3-3 Камера**

Чтобы открыть интерфейс камеры, нажмите значок **Камера** в списке приложений.

В этом интерфейсе можно выполнить приведенные ниже операции.

**Переключение камер**

Устройство IdeaTab оснащено передней и задней камерами. В интерфейсе

фото/видеосъемки нажимайте значок для переключения между передней и задней камерами.

**Переключение режимов камеры**

В устройстве IdeaTab предусмотрено девять режимов камеры. В

интерфейсе камеры нажимайте  $\Box$ ,  $\Box$  и  $\Box$  для переключения между режимами фотосъемки, видеозаписи и режимом панорамной съемки. Для фотосъемки можно также выбрать другие режимы.

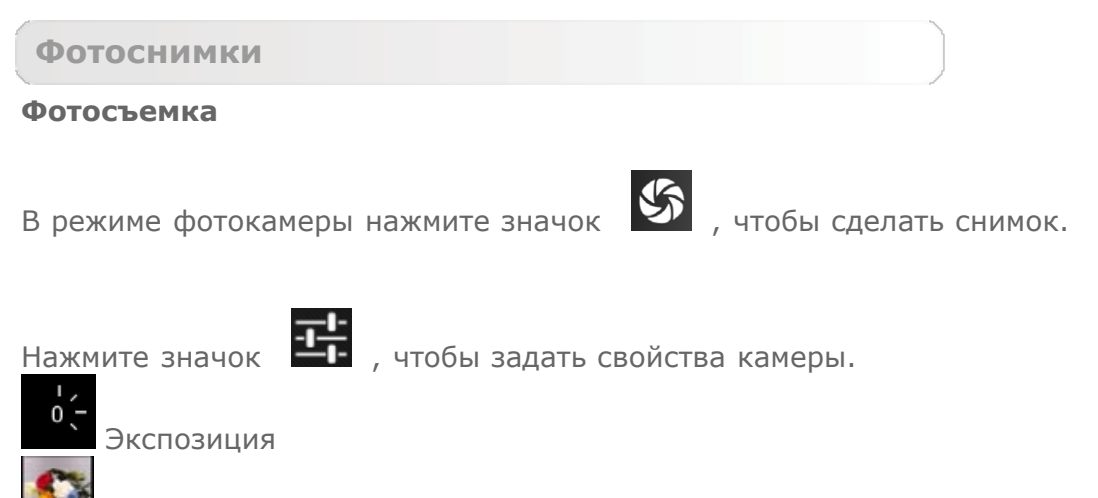

Цветовой эффект

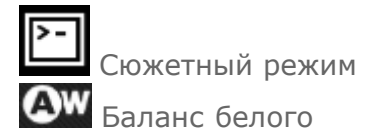

#### **Просмотр фотоснимков**

Нажмите эскиз фотоснимка, чтобы открыть его для просмотра. Можно настроить и воспроизвести слайд-шоу из фотоснимков.

#### **Место сохранения фотоснимков**

Все фотоснимки будут сохраняться в приложении **Галерея**.

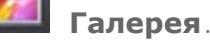

Нажмите значок **Галерея** в списке приложений, чтобы открыть список всех сделанных фотоснимков. Можно просматривать фотоснимки, отсортированные по таким категориям, как **Альбомы**, **Места** или **Даты**.

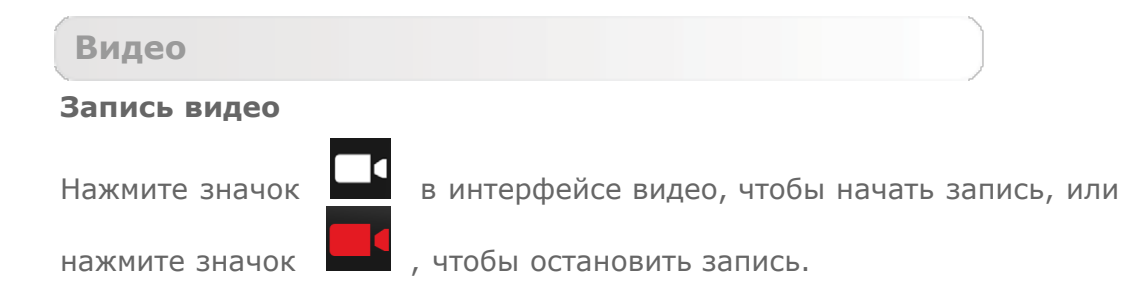

#### **Просмотр видео**

Эскиз последнего записанного видео отображается в нижнем правом углу интерфейса видео. Нажмите изображение, чтобы открыть видеопроигрыватель.

**Панорамная съемка**

**Создание панорамных снимков**

В режиме панорамы нажмите значок  $\bullet$ , чтобы начать панорамную

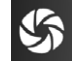

съемку. Медленно перемещайте IdeaTab. Нажмите значок  $\blacksquare$ , чтобы остановить съемку. Вся композиция будет сохранена в одном фотоснимке.

#### **Просмотр фотоснимков**

Нажмите эскиз фотоснимка в режиме панорамной съемки, чтобы открыть его для просмотра. Можно настроить и воспроизвести слайд-шоу из фотоснимков.

#### **Место сохранения фотоснимков**

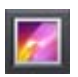

Все панорамные фотоснимки будут сохраняться в приложении

<span id="page-17-0"></span>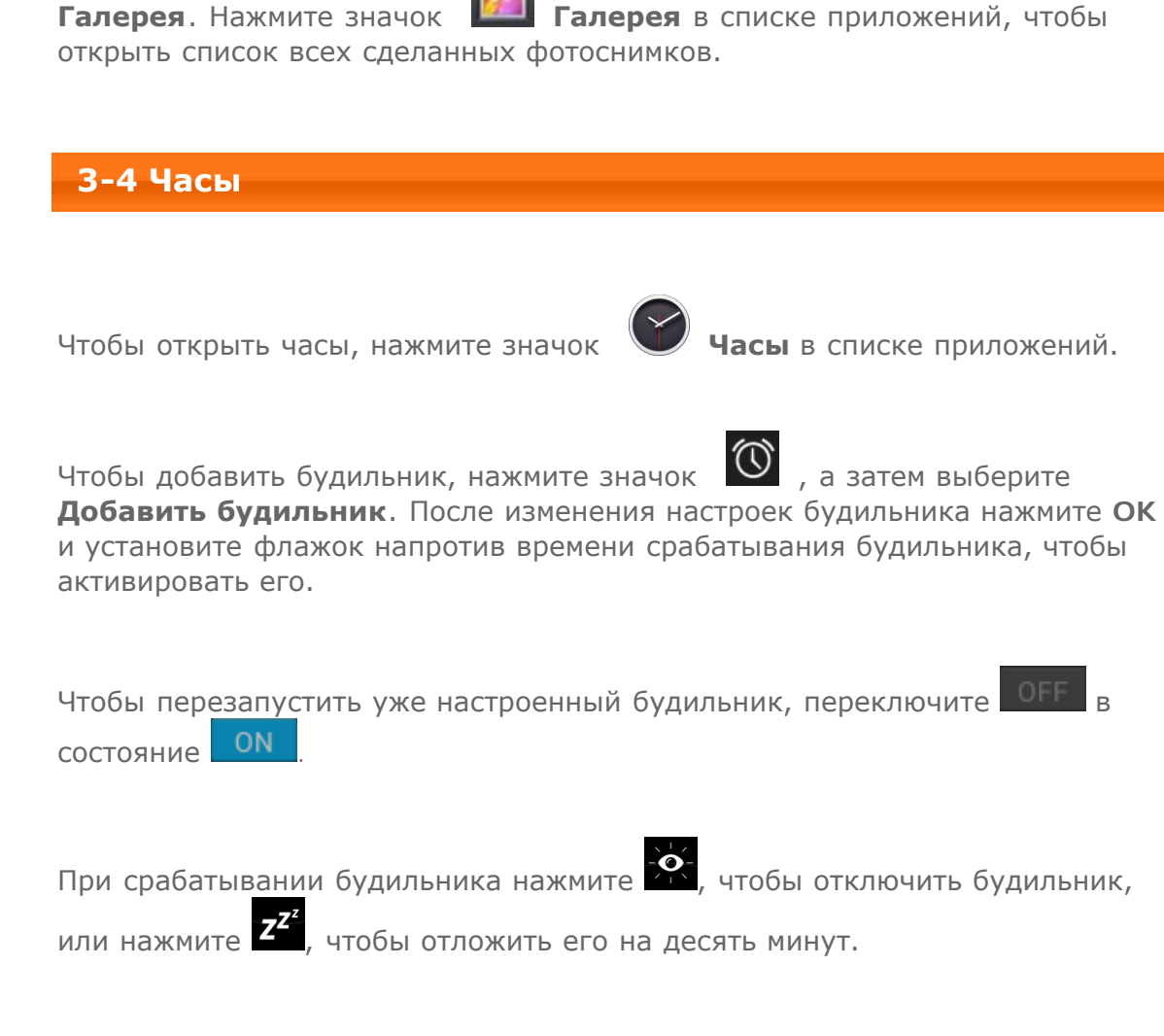

#### <span id="page-17-1"></span>**3-5 Email**

Для использования почтового ящика на устройстве IdeaTab требуется соединение с сетью. При возникновении проблем с доступом к сети обратитесь к сетевому оператору или поставщику услуг.

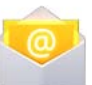

Нажмите значок **Email** в списке приложений.

<span id="page-17-2"></span>**3-6 Галерея**

Нажмите **Галерея**, чтобы открыть приложение "Фотоснимки" и просмотреть фотоснимки, сохраненные в устройстве IdeaTab. На домашней странице этого приложения фотоснимки автоматически отображаются в левом верхнем углу как **Альбомы**. Можно отображать фотоснимки, отсортированные по таким категориям, как: **Альбомы**, **Места**, **Даты**.

[Глава 02. Подключение к Интернету](#page-11-0) [Глава 04. Информация о настройках и](#page-18-0) [технике безопасности](#page-18-0)

<span id="page-18-0"></span>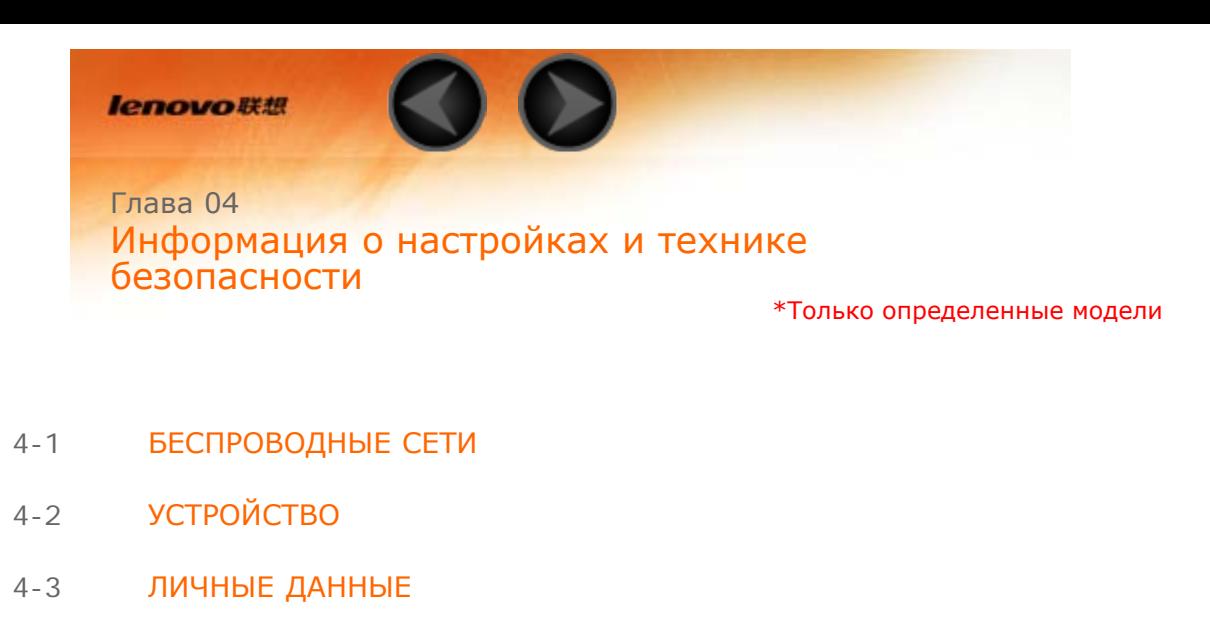

4-4 [СИСТЕМА](#page-28-0)

Чтобы открыть меню настроек, нажмите значок **Настройки** в списке приложений.

#### <span id="page-18-1"></span>**4-1 БЕСПРОВОДНЫЕ СЕТИ**

Этот модуль настроек содержит разделы **Wi-Fi**, **Bluetooth**, **Передача данных** и **Ещё…** (**Режим полета**, **VPN**, **Режим модема**, **Мобильная сеть\*** и **USB Internet**).

**Wi-Fi**

Этот параметр позволяет включать и отключать соединения Wi-Fi.

Если режим Wi-Fi включен, устройство IdeaTab автоматически выполняет поиск доступных беспроводных сетей и отображает их в списке сетей Wi-Fi.

Значок состояния сети **В** указывает, что сеть не защищена паролем и к ней можно подключиться напрямую. При этом значок **Ува** указывает, что сеть зашифрована и к ней можно подключиться только после ввода пароля.

Можно выбрать любую сеть из списка. После этого нажмите **Подключить**, чтобы напрямую подключиться к сети. Кроме того, можно установить флажок напротив пункта **Дополнительно**, чтобы настроить параметры прокси-сервера и указать IP-адрес во всплывающем текстовом поле, а затем нажать **Подключить** для подключения к сети. Кроме того, можно выбрать параметр

Добавить сеть, чтобы вручную добавить сеть. Нажмите значок **и дет**, а затем выберите **Дополнительные функции**, чтобы открыть дополнительные настройки Wi-Fi.

- **Уведомления о сетях:** если этот параметр включен, система будет уведомлять о наличии открытых доступных сетей.
- **Wi-Fi в спящем режиме:** для политики подключения к сети Wi-Fi в спящем режиме можно задать значение **Не выключать**, **Только при питании от сети** или **Всегда выключать**.

Можно установить беспроводное подключение с любым другим Bluetooth-совместимым устройством, используя технологию Bluetooth. К примерам Bluetooth-совместимых устройств можно отнести наушники, клавиатуры и т. п.

Так как Bluetooth-совместимое устройство взаимодействует с другими устройствами с помощью радиоволн, не нужно направлять IdeaTab на другое устройство. Необходимо просто обеспечить, чтобы максимальное расстояние между двумя устройствами не превышало 10 м. Но помните, что Bluetooth-соединение иногда может прерываться из-за препятствий, таких как стены, или других электронных устройств.

Устройство IdeaTab поддерживает Bluetooth версии 4.0. Чтобы добиться эффективного взаимодействия IdeaTab и другого устройства с поддержкой Bluetooth, используйте только одобренные компанией Lenovo дополнительные устройства, совместимые с IdeaTab. Также проверьте, совместимо ли другое устройство с вашим планшетным ПК IdeaTab.

В некоторых случаях применение Bluetooth может быть ограничено. Проконсультируйтесь с местными властями или поставщиком услуг.

При использовании приложений, для которых требуется подключение Bluetooth, или при их запуске в фоновом режиме заряд батареи IdeaTab будет расходоваться быстрее, что приведет к сокращению срока ее работы. В настройках Bluetooth можно задать приведенные ниже.

**• ПОИСК УСТРОЙСТВ:** после активации Bluetooth на экране устройства IdeaTab автоматически отобразится список всех устройств с поддержкой Bluetooth, обнаруженных в радиусе действия.

**Передача данных**

Можно проверить состояние передачи данных за указанный период.

**Ещё…**

**Режим полета:** если режим полета включен, все беспроводные подключения IdeaTab будут отключены.

**VPN:** с помощью этих параметров можно добавлять и настраивать различные типы виртуальных частных сетей (VPN).

**Режим модема:** позволяет предоставлять общий доступ к мобильному подключению IdeaTab через подключение USB или Bluetooth, а также использовать IdeaTab в качестве мобильной точки доступа Wi-Fi.

**Мобильная сеть**\***:** этот модуль содержит параметры **Передача данных**, **Интернет-роуминг**, **Параметры сети GSM/UMTS**, **Точки доступа (APN)** и **Операторы связи**.

**Включение 3G:** в этом разделе описано, как просматривать и изменять значение **Точки доступа (APN)** для служб передачи данных по мобильным сетям на устройстве IdeaTab. Точка доступа (APN) определяет сетевой путь для всех подключений к мобильной сети. Неправильные данные в полях могут привести к невозможности подключения к мобильной сети. Чтобы проверить правильность данных APN, обратитесь к оператору сотовой связи используемой SIM-карты.

Можно просмотреть параметры APN на вашем устройстве IdeaTab в следующем месте: **Настройки** > **Ещё...** в разделе **БЕСПРОВОДНЫЕ СЕТИ** > **Мобильная сеть** > **Передача данных** > **Точки доступа (APN)**

#### **Установка точек доступа (APN)**

Следуйте инструкциям ниже, чтобы настроить параметры 3G. После этого 3G-модуль будет работать нормально.

**Шаг 1:** Нажмите значок **. Намерая** 

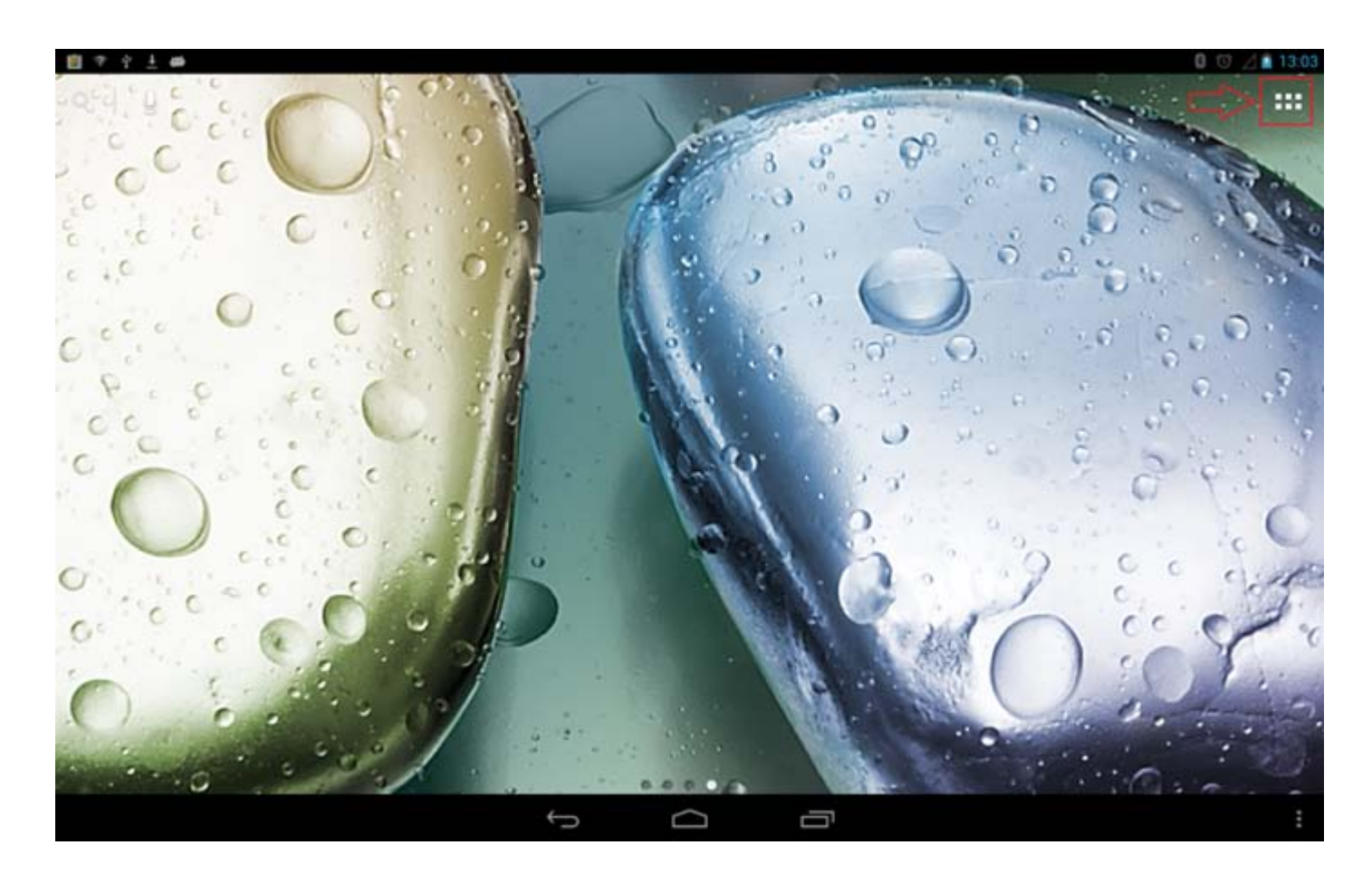

**Шаг 2:** Нажмите значок **Настройки**.

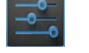

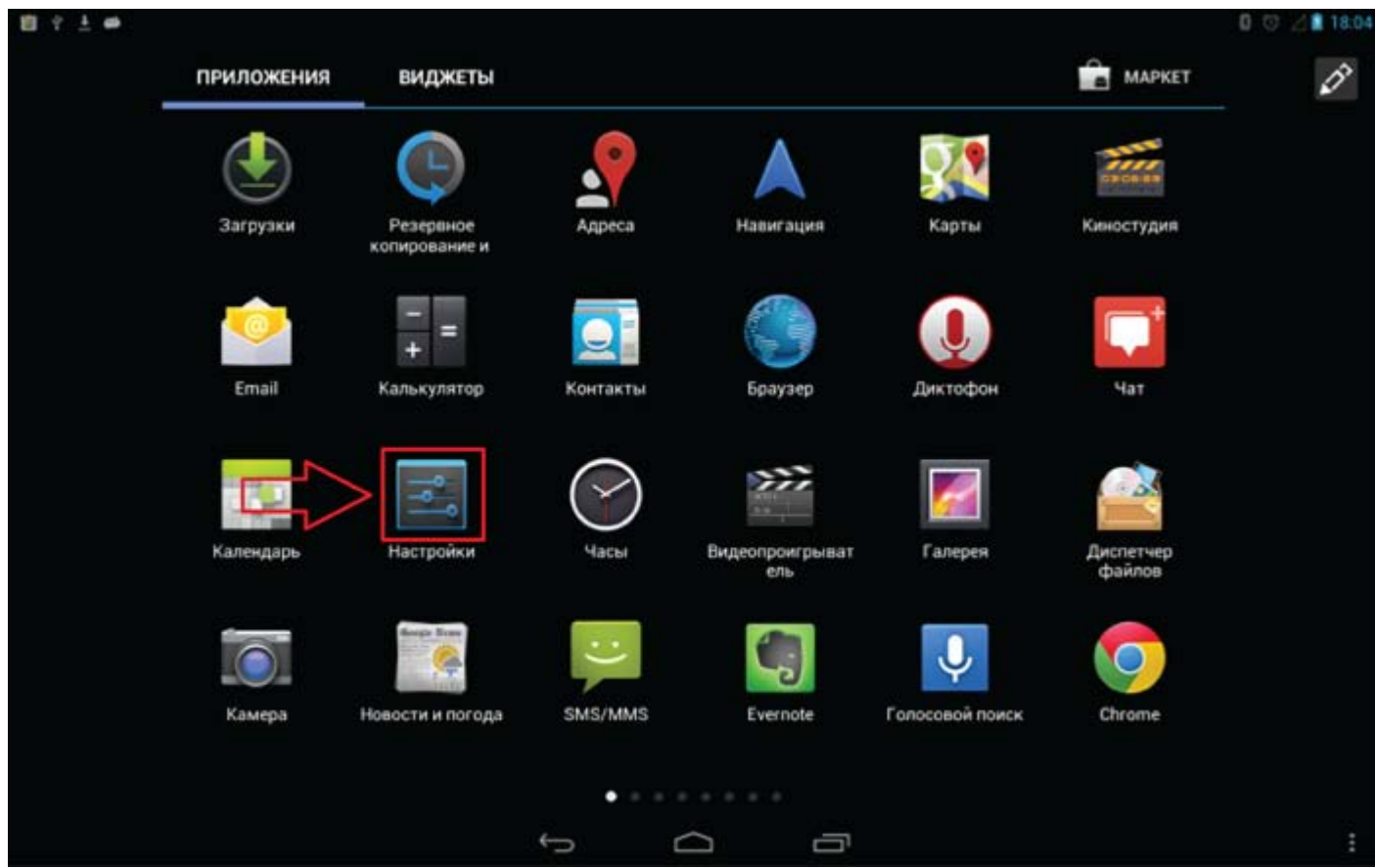

**Шаг 3:** Выберите пункт **Ещё…** в разделе **БЕСПРОВОДНЫЕ СЕТИ** > **Мобильная сеть**.

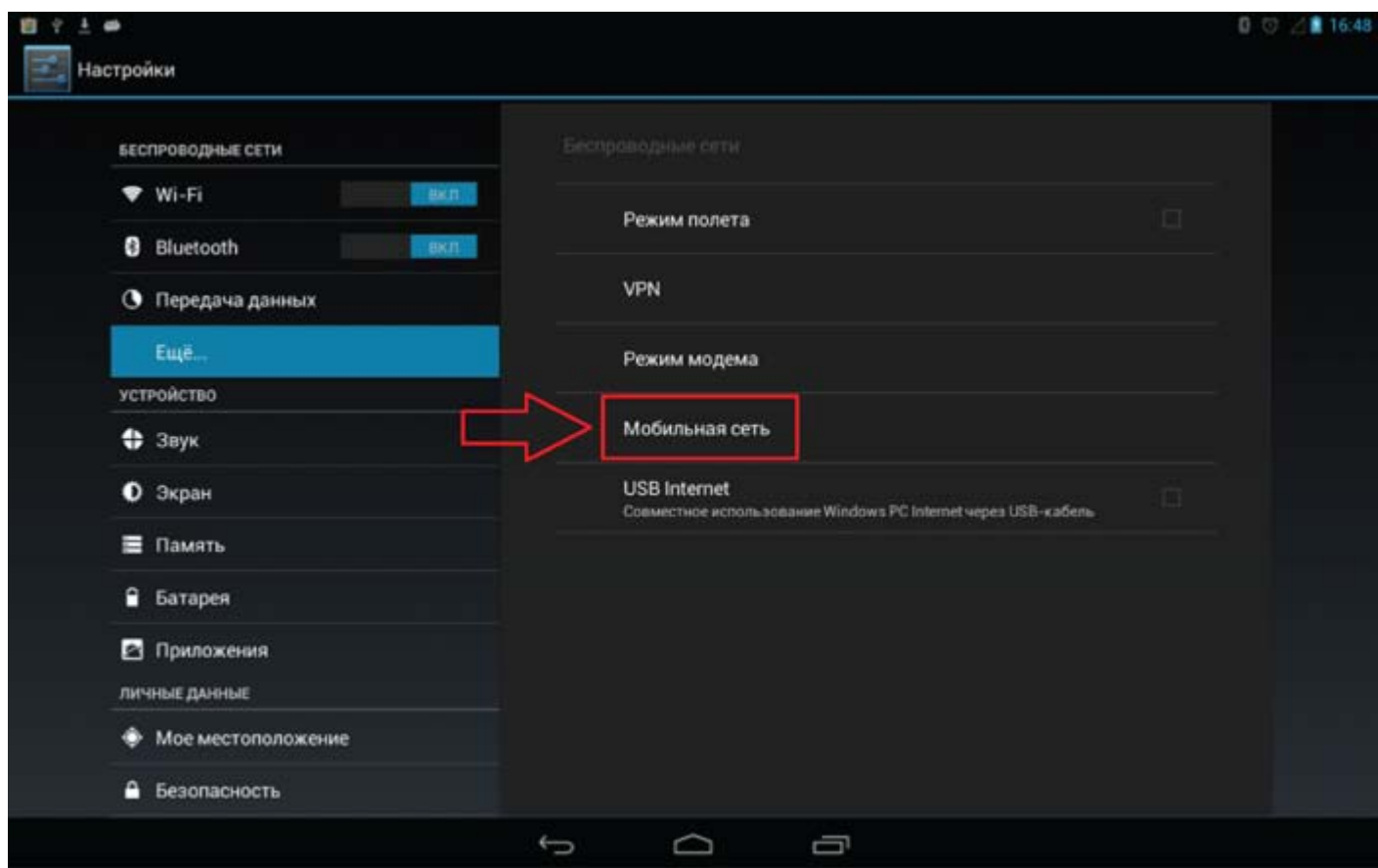

**Шаг 4:** Установите флажок **Передача данных** и нажмите пункт **Точки доступа (APN)**.

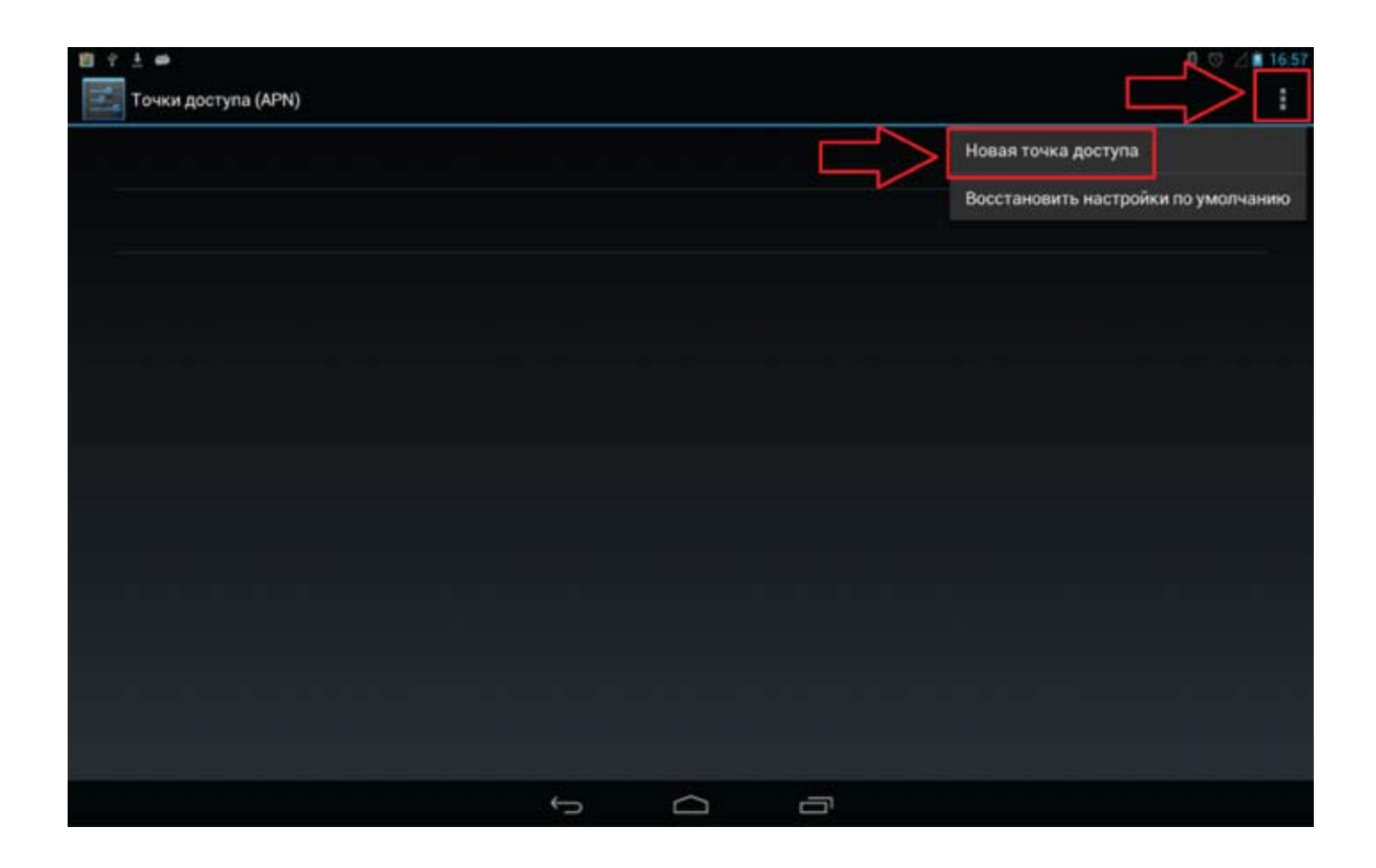

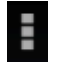

**Шаг 5:** Нажмите значок и выберите **Новая точка доступа**.

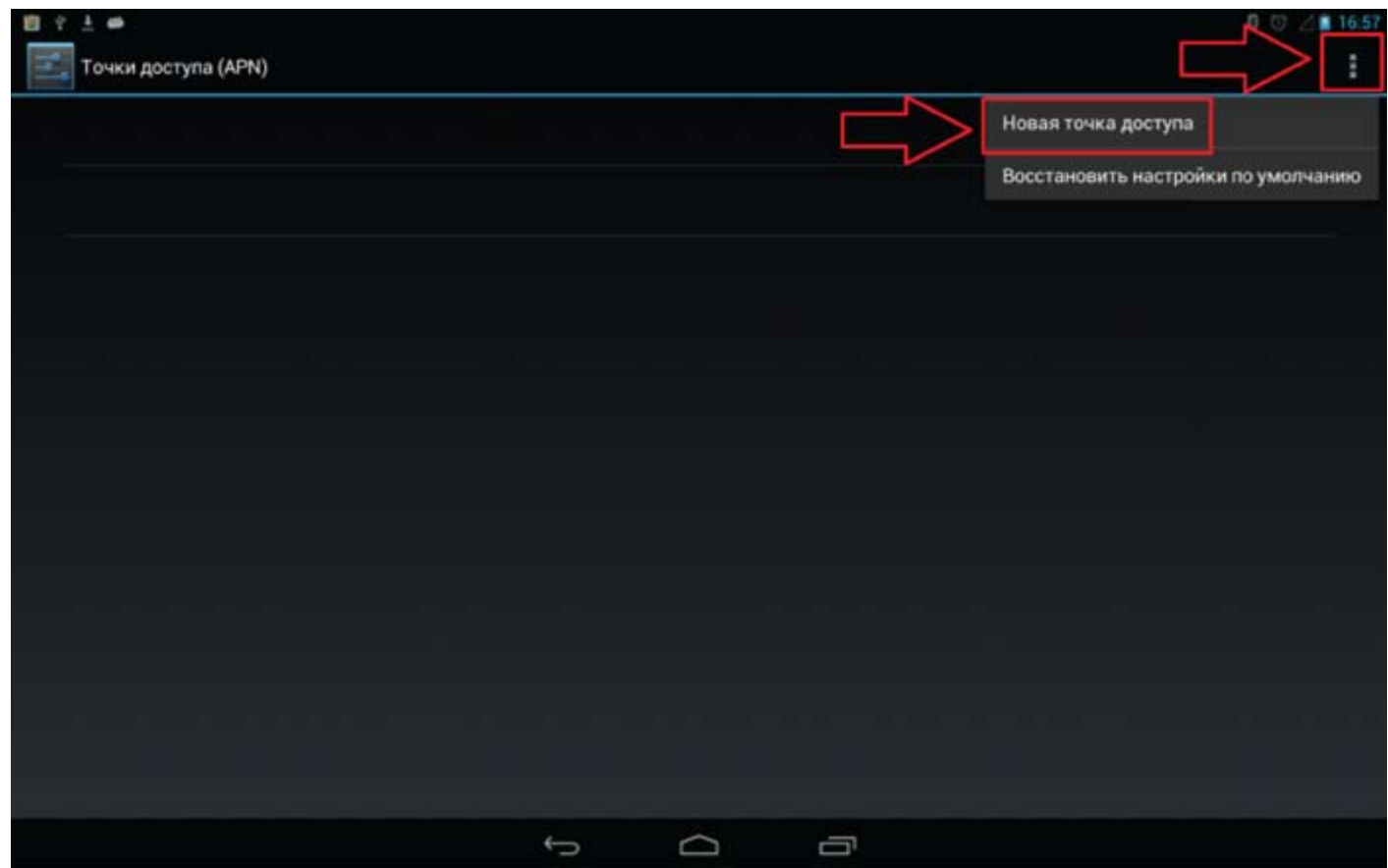

**Шаг 6:** Обратитесь к вашему 3G-оператору для получения настроек APN и введите их в текстовых полях в разделе **Изменить точку доступа**.

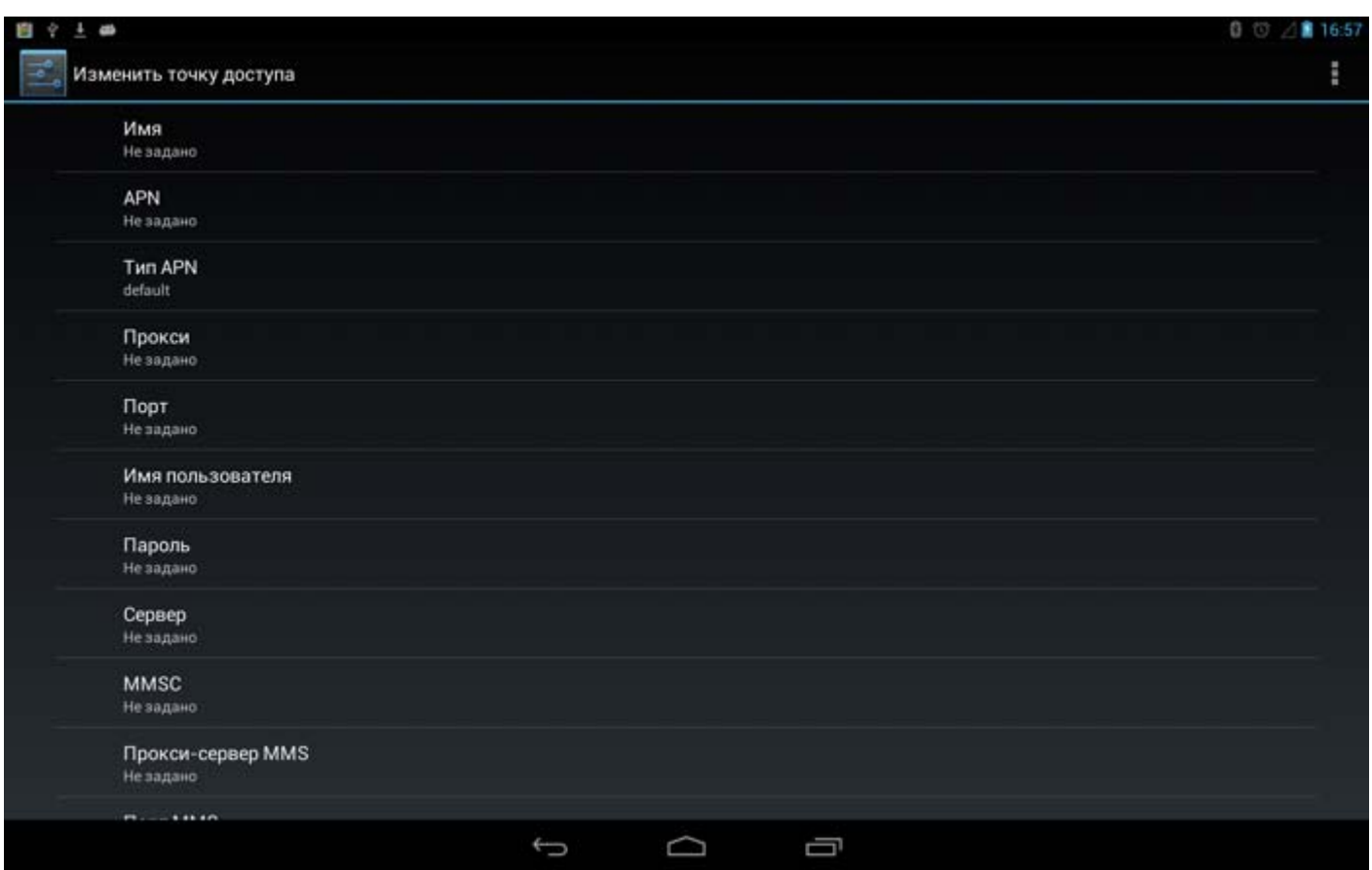

**Шаг 7:** Вернитесь к списку приложений и запустите **Браузер**, чтобы проверить, работает ли сеть.

### <span id="page-23-0"></span>**4-2 УСТРОЙСТВО**

#### **Звук**

Коснитесь этого параметра, чтобы открыть меню настроек звука. К их числу относятся параметры **СТАНДАРТНЫЕ ПРОФИЛИ** (**Общие**, **Без звука**, **Совещание**, **Улица**) и **Система**

**улучшения звука для наушников**. Нажмите значок  $\mathbf{I}_{\text{A}}$ ля отображения параметров Сигнал **включения/выключения**, **Громкость**, **ОПОВЕЩЕНИЯ** (**Уведомление по умолчанию**) и **СИСТЕМА** (**Звук нажатия на экран**, **Звук блокировки экрана** и **Виброотклик**).

**Экран**

К параметрам экрана относятся **ПЕРСОНИФИЦИРОВАТЬ** (**Уведомления блокировки экрана**, **Тема** и **Обои**) и **ЭКРАН** (**Яркость**, **Заставка**, **Размер шрифта**, **Настройки HDMI** и **Спящий режим**).

**Обои:** позволяет установить в качестве фонового рисунка любое изображение из каталога **ES Проводник**, **Галерея**, **Живые обои**, **Видеообои** и **Обои**.

**Яркость:** можно вручную задать яркость или выбрать параметр **Автонастройка**, позволяющий устройству IdeaTab автоматически адаптировать яркость экрана в соответствии с освещением.

**Размер шрифта:** этот параметр позволяет выбрать размер шрифта для текста, отображаемого на экране. Можно выбрать мелкий, нормальный, крупный и очень большой размер.

**Спящий режим:** этот параметр позволяет выбрать, как долго экран IdeaTab будет работать перед автоматическим выключением для экономии энергии, если пользователем не будут выполняться какие-либо операции. Можно указать такое время ожидания: 15 секунд, 30 секунд, 1 минута, 2 минуты, 5 минут, 10 минут или 30 минут.

#### **Память**

Этот параметр позволяет просматривать объем внутренней памяти, карты SD и USB-накопителя. Метод расчета номинальной емкости 1 ГБ=1000 МБ=1000000 КБ = 1000000000 байт Метод расчета операционной системы 1 ГБ=1024 МБ=1048576 КБ=1073741824 байт Система сама занимает определенное место в памяти, поэтому доступный объем памяти будет меньше рассчитанного.

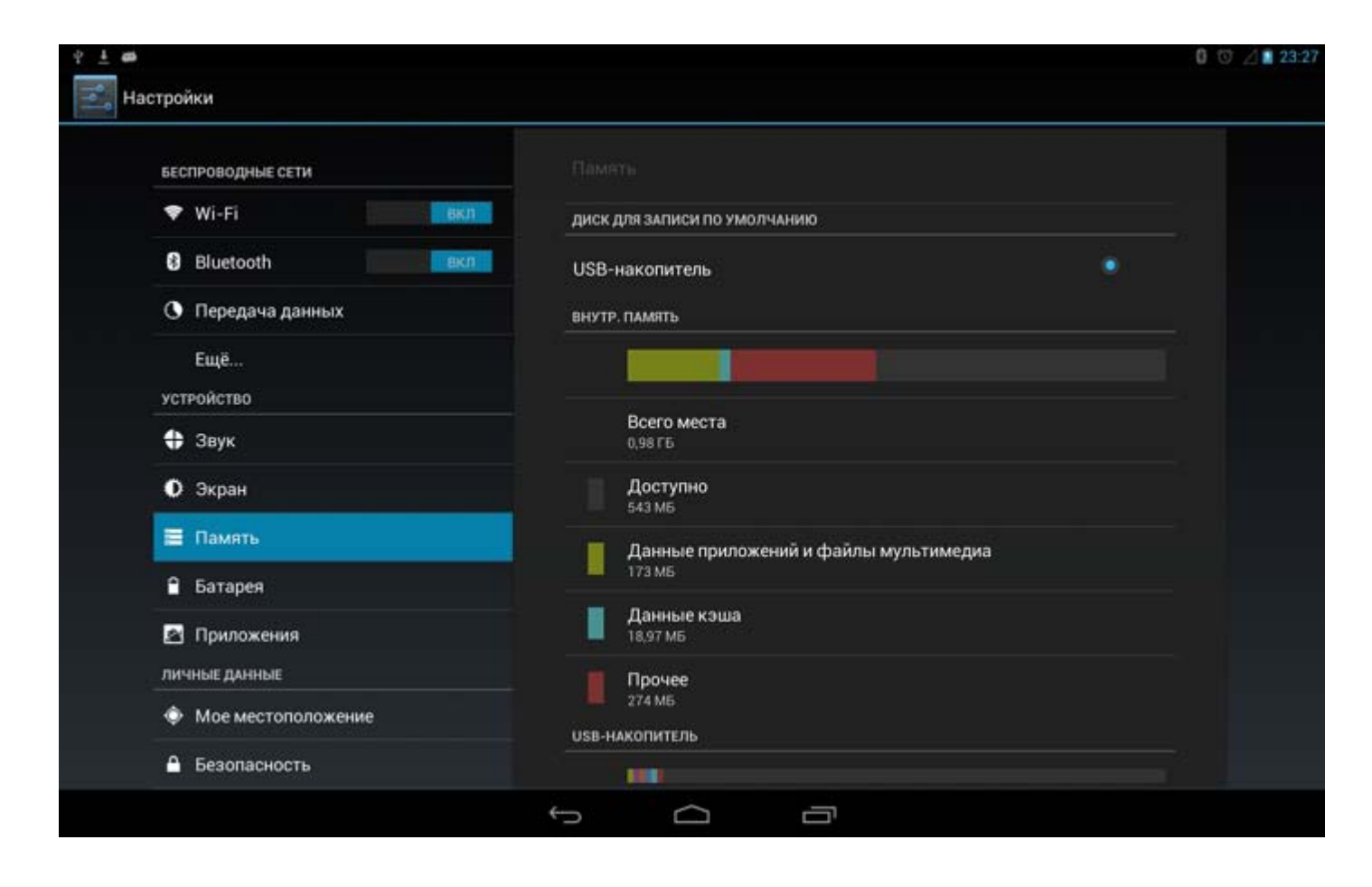

#### **Батарея**

Выберите этот параметр, чтобы просмотреть сведения об использовании батареи, заряде и истории использования батареи.

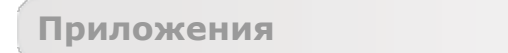

С помощью этого параметра можно легко управлять выбранными приложениями и удалять их.

Кроме того, в списке приложений можно фильтровать все запущенные приложения и приложения, предоставленные сторонними разработчиками программного обеспечения.

После выбора приложения можно увидеть его описание и связанную с ним информацию. Также можно выполнить такие команды, как **Остановить**, **Удалить**, **Очистить кэш**, **Стереть данные** и т.д.

#### <span id="page-25-0"></span>**4-3 ЛИЧНЫЕ ДАННЫЕ**

Этот параметр включает следующие пункты: **Мое местоположение**, **Безопасность**, **Язык и ввод** и **Восстановление и сброс**.

#### **Данные о местоположении**

Выберите способ определения своего местоположения устройством IdeaTab. Используйте A-GPS или GPS.

**По спутникам GPS** (только для моделей с 3G)**:** определите свое местоположение с помощью GPS.

#### **Безопасность**

К параметрам безопасности относятся: **БЛОКИРОВКА ЭКРАНА**, **ШИФРОВАНИЕ, БЛОКИРОВКА SIM-КАРТЫ** (только версии с поддержкой 3G), **ПАРОЛИ**, **АДМИНИСТРИРОВАНИЕ УСТРОЙСТВА** и **ХРАНИЛИЩЕ УЧЕТНЫХ ДАННЫХ**.

**БЛОКИРОВКА ЭКРАНА:** позволяет выбрать метод блокировки экрана и включить отображение сведений о владельце на экране блокировки.

**Блокировка экрана:** позволяет разблокировать экран одним из четырех способов: **Прокрутка**, **Фейсконтроль, Графический ключ**, **PIN** и **Пароль**. Кроме того, можно отключить блокировку экрана, выбрав параметр **Нет**.

Нажмите **Графический ключ** и нарисуйте пальцем ключ для разблокировки (как показано на рисунке). После установки графического ключа можно включить или отключить параметр **Показывать ключ**.

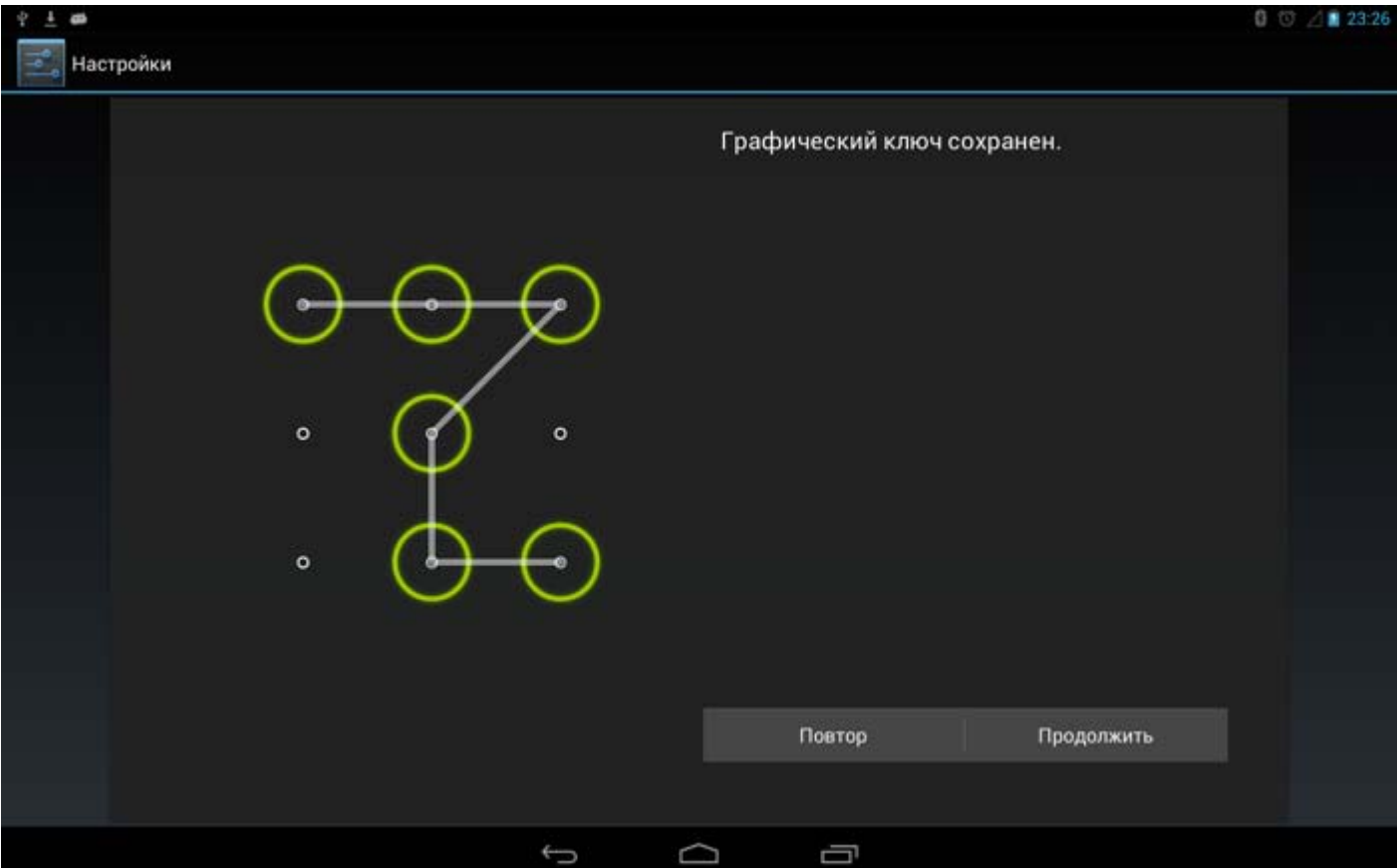

После установки и активации графического ключа будет отображаться клавиатура разблокировки, когда экран необходимо разблокировать. Нарисуйте пальцем предустановленный ключ на экране. После ввода правильного ключа экран будет разблокирован.

Нажмите **PIN**, чтобы ввести PIN-код (не менее 4 цифр), который будет использоваться для разблокировки экрана.

Нажмите **Пароль**, чтобы ввести пароль (не менее 4 символов), который будет использоваться для разблокировки экрана.

#### **БЛОКИРОВКА SIM-КАРТЫ\*:** установка параметров блокировки SIM-карты.

**ПАРОЛИ:** это параметр позволяет указать, будет ли виден выбранный пароль при его вводе. Если этот флажок установлен, пароль будет виден. Если флажок не установлен, во время ввода пароль будет отображаться как **\*\*\*\***, что позволяет лучше защитить ваш пароль.

**АДМИНИСТРИРОВАНИЕ УСТРОЙСТВА:** выберите этот параметр, чтобы получить права администратора IdeaTab и устанавливать приложения в обход Google Play.

**Администраторы устройства:** эти функции недоступны для обычных пользователей. Только пользователи TsingMail, которые ранее настроили соответствующие параметры безопасности в своих организациях, смогут использовать эти функции.

Эти функции работают вместе с центром корпоративной политики (Lenovo Enterprise Policy Manager). Центр корпоративной политики применяет политики безопасности корпоративной платформы Lenovo. Если пользователь активирует корпоративную почту Lenovo и функцию обслуживания, центр корпоративной политики будет активирован автоматически. Это позволит устройству IdeaTab принимать политики безопасности, заданные ИТ-отделом вашей организации, например обязательное использование заставок с более строгой парольной защитой. Включение этих функций также позволяет IdeaTab принимать инструкции управления от ИТ-отдела вашей компании, например, разрешая удаленно стирать данные и сбрасывать параметры устройства.

**Неизвестные источники:** выберите этот параметр, чтобы разрешить установку приложений в обход Google Play.

**ХРАНИЛИЩЕ УЧЕТНЫХ ДАННЫХ:** эта функция позволяет IdeaTab получать доступ к вебстраницам и локальным сетям, для которых требуется определенный сертификат безопасности или какой-либо другой сертификат.

- **Надежные учетные данные**: выберите этот параметр для отображения всех надежных сертификатов CA.
- **Установка с SD-карты**: установка сертификатов с SD-карты.
- **Очистить учетные данные**: выберите этот параметр, чтобы удалить все сохраненные сертификаты.

**Язык и ввод**

**Язык:** выберите язык, который нужно использовать в вашем устройстве IdeaTab.

**Проверка правописания:** включение и выключение проверки правописания.

Пользовательский словарь: здесь можно добавлять новые слова или термины в словарь IdeaTab.

**КЛАВИАТУРА И СПОСОБЫ ВВОДА:** этот параметр позволяет выбрать метод ввода (в том числе **По умолчанию**, **Клавиатура Android** и **Голосовой ввод Google**).

**ГОЛОСОВОЙ ВВОД:** этот параметр позволяет установить предпочитаемую систему и общие параметры голосового ввода.

**МЫШЬ И СЕНСОРНАЯ ПАНЕЛЬ:** с помощью этого параметра можно установить скорость перемещения указателя.

**Восстановление и сброс**

Этот параметр позволяет восстановить заводские настройки IdeaTab.

#### <span id="page-28-0"></span>**4-4 СИСТЕМА**

#### **Дата и время**

Эти настройки позволяют установить ряд параметров, связанных со временем, например системное время.

Можно включить автоматическое обновление времени и часового пояса по сети (для этого требуется подключение к сети), выбрать часовой пояс, установить дату, время и формат их отображения.

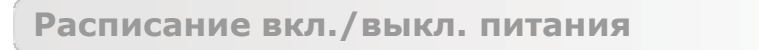

Этот параметр позволяет установить время автоматического включения и выключения, а также режим повтора.

**Спец. возможности**

**СИСТЕМА:** этот параметр позволяет настроить жесты увеличения и установить более крупный размер шрифта, время задержки касания и удержания, разрешить установку веб-скриптов, а также включить или выключить автоповорот экрана.

#### **О планшетном ПК**

Здесь можно получить доступ к таким параметрам, как **Обновление системы**, **Общая информация**, **Юридическая информация**, **Модель**, **Версия Android**, **Прошивка модуля связи**, **Версия ядра**, **Номер сборки**, **Версия программного обеспечения** и **Аппаратная версия**.

\*Только определенные модели

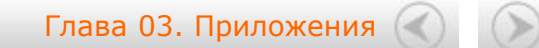

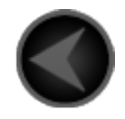

www.lenovo.com

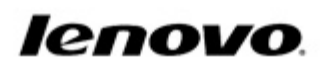

# Обратите внимание!

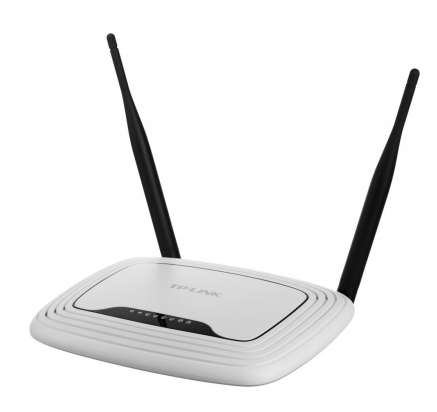

[Роутеры](https://www.moyo.ua/comp-and-periphery/network_equip/routers/?utm_source=PDF&utm_medium=cpc&utm_campaign=manual_lenovo_s6000)

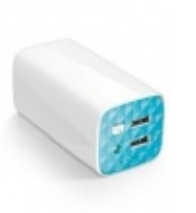

[Внешние аккумуляторы](https://www.moyo.ua/acsessor/acum/accu_univers/?utm_source=PDF&utm_medium=cpc&utm_campaign=manual_lenovo_s6000) (Powerbank-и)

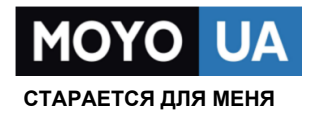

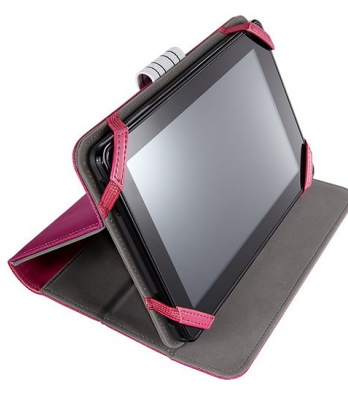

[Чехлы для](https://www.moyo.ua/acsessor/acsessor_portativ/chehly_dlja_planshet/?utm_source=PDF&utm_medium=cpc&utm_campaign=manual_lenovo_s6000)  планшетов

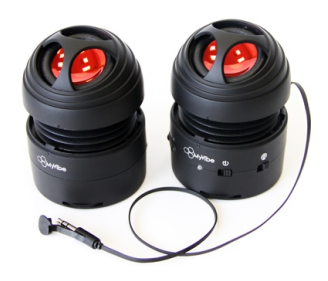

[Портативные](https://www.moyo.ua/foto_video/audio/portativnaj_akystika/?utm_source=PDF&utm_medium=cpc&utm_campaign=manual_lenovo_s6000)  колонки

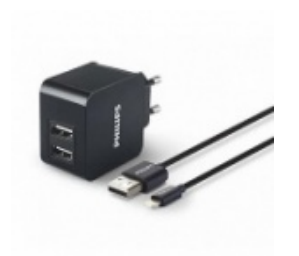

[Зарядные устройства](https://www.moyo.ua/acsessor/zaryadnie_ustroystva/zu_dlya_telefona_pla/?utm_source=PDF&utm_medium=cpc&utm_campaign=manual_lenovo_s6000)  для телефонов и планшетов

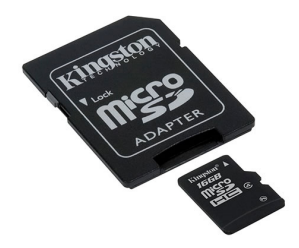

[Flash-карточки](https://www.moyo.ua/comp-and-periphery/inform_carrier/flash_card/?utm_source=PDF&utm_medium=cpc&utm_campaign=manual_lenovo_s6000)